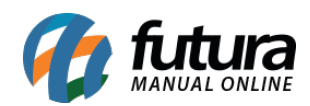

**Sistema:** Futura Server

**Caminho:** *Fiscal> NFP Web-service>Exportação de arquivos*

**Referência:** FS127

**Versão:** 2016.2.15

**Como Funciona**: Esta tela é utilizada para exportar os arquivos NFP's através do sistema para o site da Nota Fiscal Paulista (Secretaria da Fazenda).

Para gerar os arquivos através do sistema [Clique Aqui!](http://manual.futurasistemas.com.br/perguntas-frequentes/como-gerar-arquivos-nfp-nota-fiscal-paulista-faq10/)

Para exportar os arquivos acesse o caminho indicado acima, e o sistema irá abrir a tela abaixo:

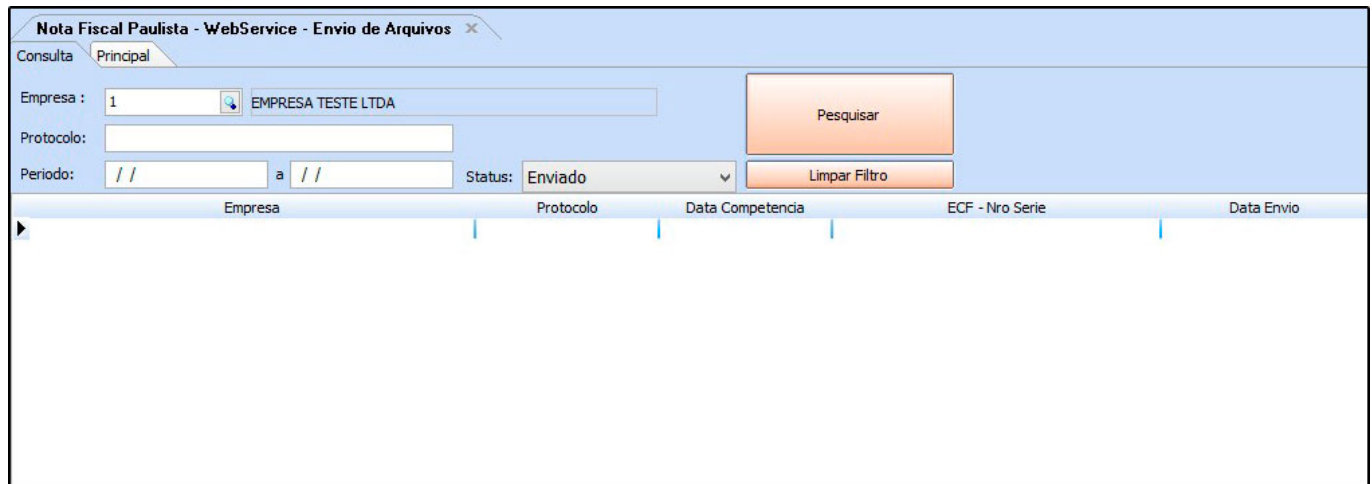

Clique na aba Principal e o sistema irá abrir a tela abaixo:

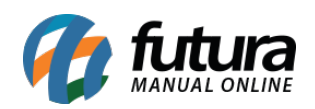

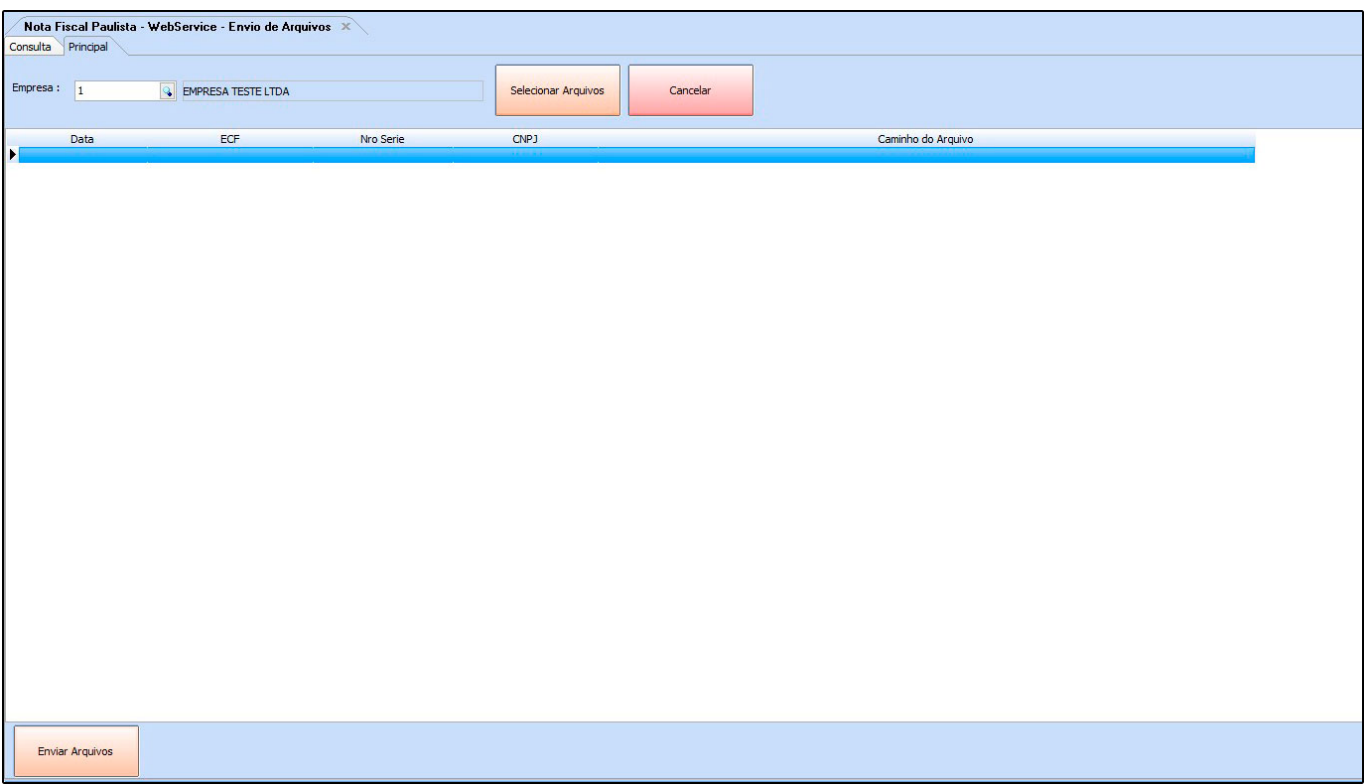

Selecione a empresa padrão utilizada, clique em Selecionar Arquivos, e a seguinte tela será aberta:

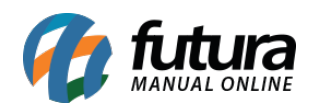

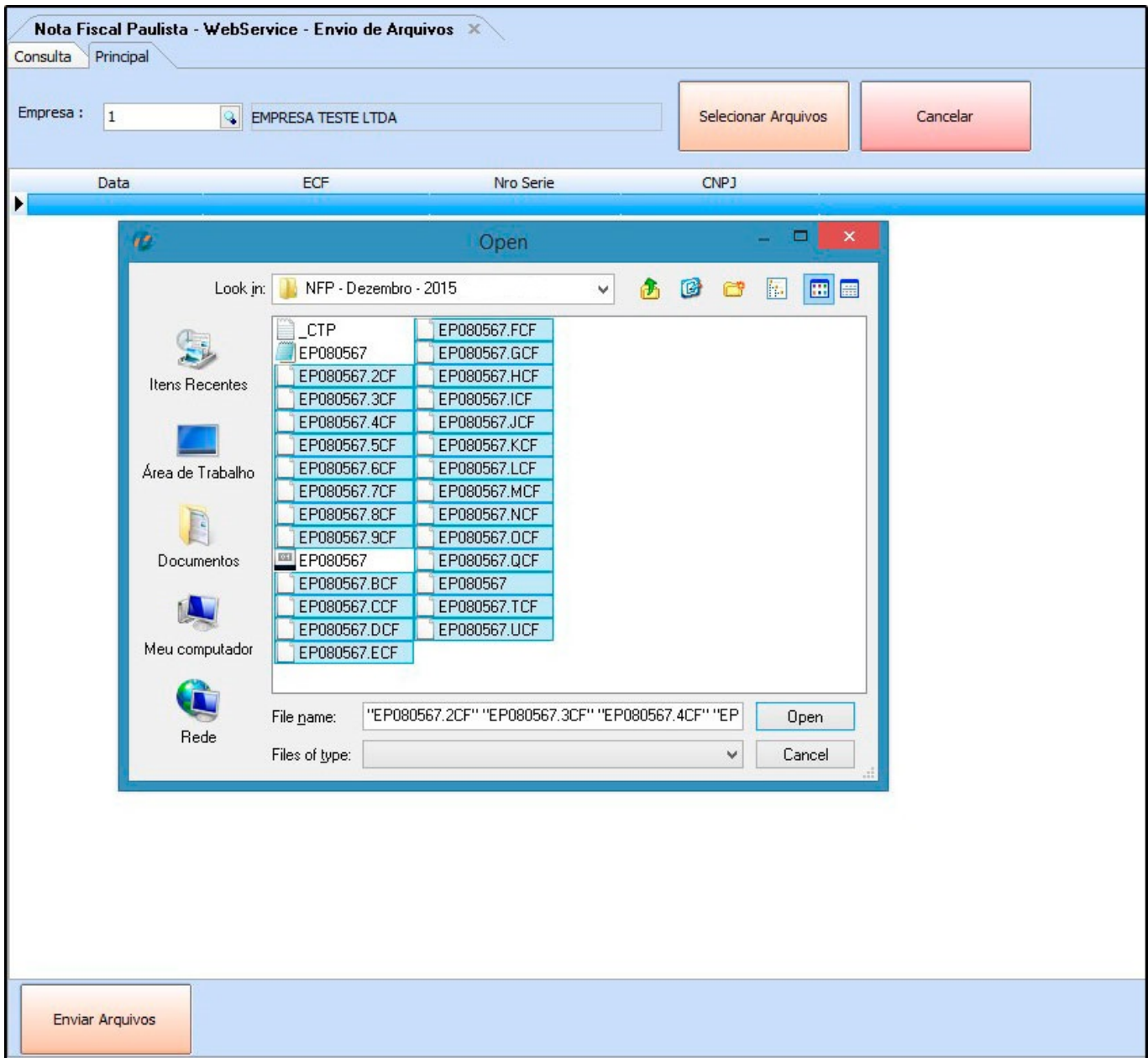

Selecione os arquivos NFP's que deseja enviar para o site e aperte Enter. Em seguida a tela abaixo será aberta:

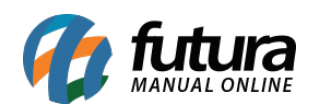

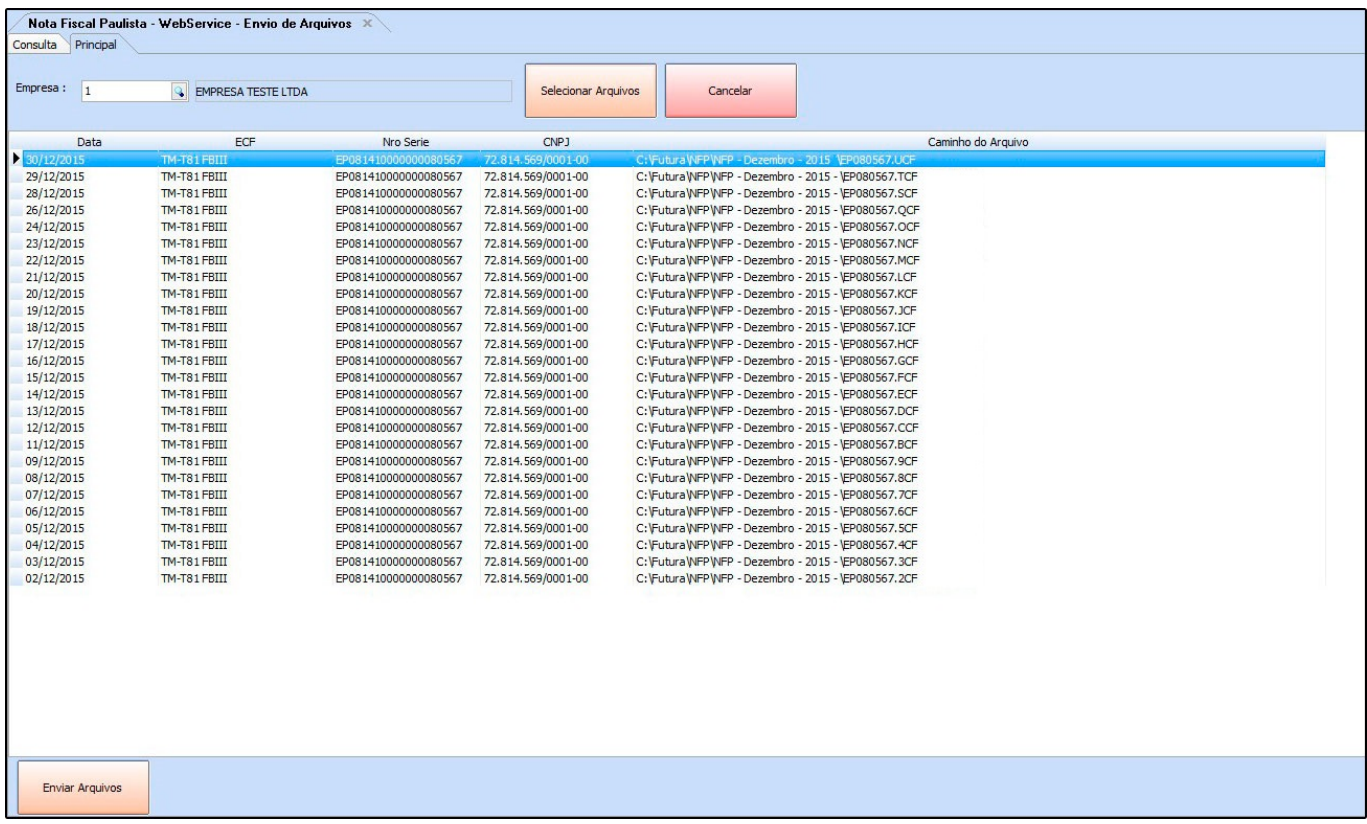

Após confirmar todas as informações dos arquivos, clique no botão Enviar Arquivos e o sistema fará a exportação para o site, conforme mostra imagem abaixo:]

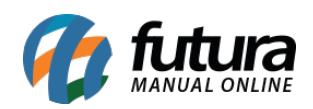

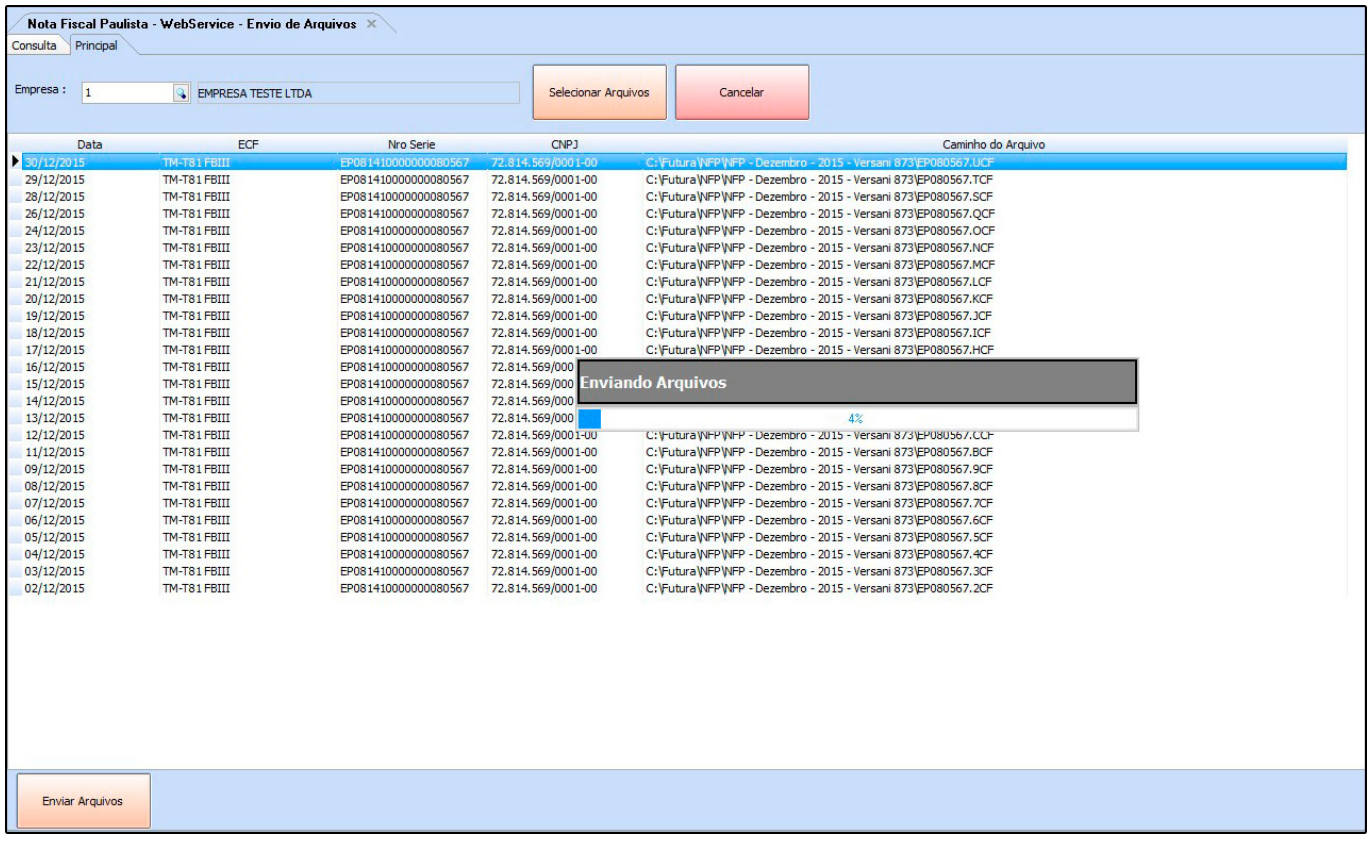

Vale ressaltar que é obrigatório o cadastro do usuário e senha de acesso ao site da Nota Fiscal Paulista (Secretaria da Fazenda) na tela Parâmetros por Empresa> Aba NFP.